# ScienceLogic

# Dynamic Application Builder

Version 1.1.0

# Table of Contents

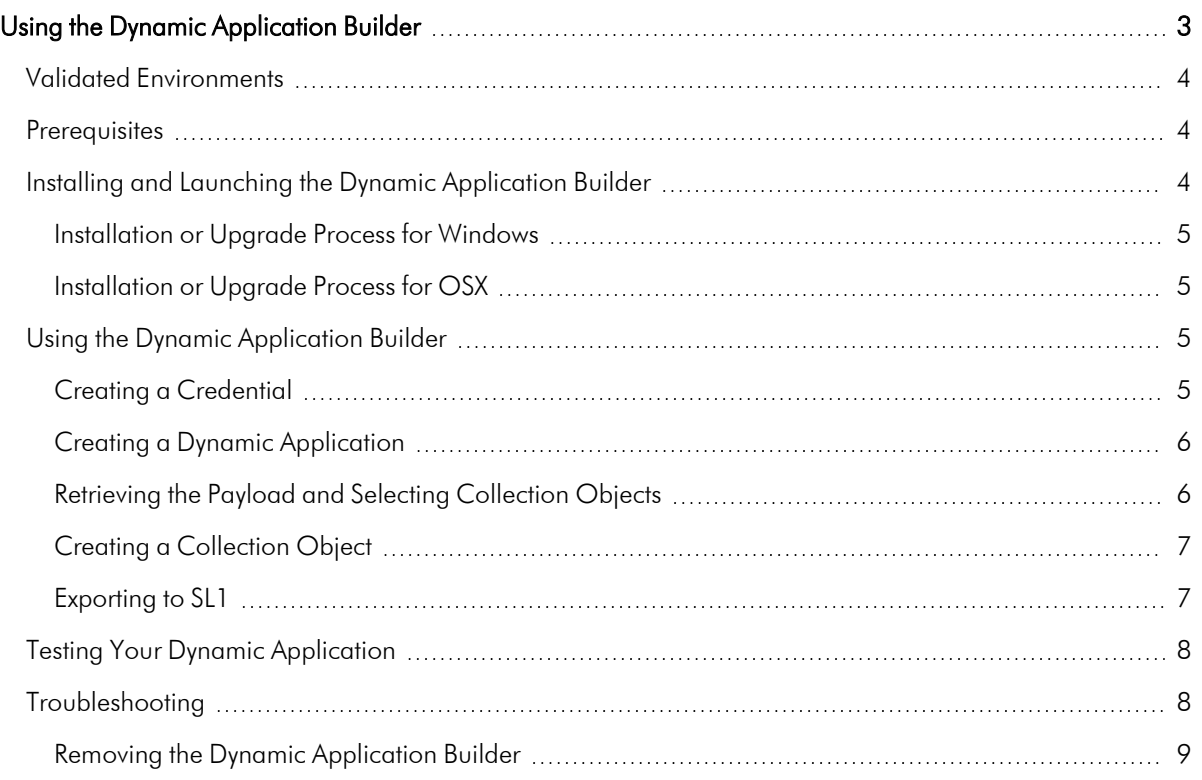

# **Chapter**

**1**

# <span id="page-2-0"></span>**Using the Dynamic Application Builder**

#### **Overview**

This manual describes how to create Dynamic Applications locally using the *Dynamic Application Builder* tool.

The Dynamic Application Builder is a tool that provides a creation wizard for Dynamic Applications that use the Snippet Framework libraries. For more information, see the *Snippet [Framework](https://docs.sciencelogic.com/latest/Content/Web_Content_Dev_and_Integration/Snippet_Framework/chapter_01_intro.htm)* documentation.

The Dynamic Application Builder includes the ability to interface with your SL1 system to create PowerPack-able objects programmatically.

NOTE: The Dynamic Application Builder works against endpoints with basic auth or no auth. Oauth2 will be supported in a future version.

CAUTION: Use the Dynamic Application Builder tool with caution, as you can overload your SL1 system with added collections created using the Dynamic Application Builder.

This chapter covers the following topics:

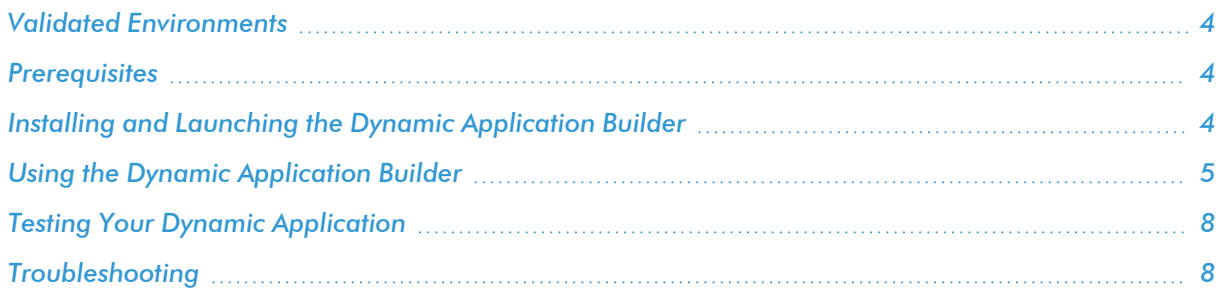

NOTE: ScienceLogic provides this documentation for the convenience of ScienceLogic customers. Some of the configuration information contained herein pertains to third-party vendor software that is subject to change without notice to ScienceLogic. ScienceLogic makes every attempt to maintain accurate technical information and cannot be held responsible for defects or changes in third-party vendor software. There is no written or implied guarantee that information contained herein will work for all third-party variants. See the End User License Agreement (EULA) for more information.

# <span id="page-3-0"></span>Validated Environments

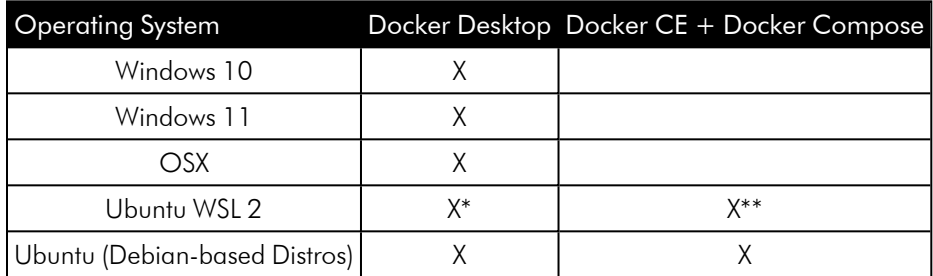

\* - Installed on the host operating system.

\*\* - Installed locally to the guest operating system.

<span id="page-3-1"></span>NOTE: Configurations outside of those listed above have not been validated as of this release.

## **Prerequisites**

You must have the following prerequisites to use the Dynamic Application Builder:

- An SL1 system version 11.3.0 or later if you are exporting Dynamic Applications.
- Version 101 of the "REST Toolkit" PowerPack installed on the SL1 system you wish to export Dynamic Applications to, as the Dynamic Application Builder builds Dynamic Applications using this low-code tool. Version 101 has been included in the .zip file. Refer to the *[REST Toolkit](https://docs.sciencelogic.com/latest/Content/Web_Content_Dev_and_Integration/Snippet_Framework_REST_Toolkit/chapter_01_intro_v100.htm)* documentation to make any changes in SL1 after using the Dynamic Application Builder.
- You must have Docker Desktop installed on your system.
- <span id="page-3-2"></span>• At least 250 MB of free space on your system.

## Installing and Launching the Dynamic Application Builder

To install the Dynamic Application Builder:

1. Download the Dynamic Application Builder .zip file from the [ScienceLogic](https://support.sciencelogic.com/s/) Support Site to a local computer.

#### <span id="page-4-0"></span>Installation or Upgrade Process for Windows

- 1. Click to run the file marked "DynamicApplicationBuilder-1.1.exe".
- 2. The installer will place a file named "Dynamic Application Builder" in the Applications menu (Start > Applications > Dynamic Application Builder).
- 3. If you upgraded from an old version, uninstall the old version of the Dynamic Application Builder from Programs and Features (Control Panel > Programs > Programs and Features)
- 4. Click the "Sciencelogic Dynamic Application Builder" file in the **Applications** menu (Start > Applications > Dynamic Application Builder) to run the application.

#### <span id="page-4-1"></span>Installation or Upgrade Process for OSX

- 1. Click to run the file marked "DynamicApplicationBuilder-1.1.dmg".
- 2. In the window that appears, drag the file into the Applications folder.
- 3. If you are upgrading from an older version, click *Replace* in the modal that appears.
- 4. Open the Applications folder and locate the Dynamic Application Builder.
- <span id="page-4-2"></span>5. Click to open the Dynamic Application Builder.

## Using the Dynamic Application Builder

After installing the Dynamic Application Builder, you will go through each step of the wizard to create a credential, create a Dynamic Application, create collection objects, and export the Dynamic Application to SL1.

#### <span id="page-4-3"></span>Creating a Credential

After launching the Dynamic Application Builder, it will detect any previously created endpoint credentials saved on your machine. It will give you the option to select those credentials or to create a new credential.

To add a new credential:

- 1. Complete the following fields:
	- **Credential Name**. Enter a way to identify the credential.
	- Hostname. Enter the full URL for the API you want to access.
	- **Username**. Enter a valid username for the API you want to access.
	- **Password**. Enter a valid password for the API you want to access.

NOTE: The *Username* and *Password* fields are not required. You should only populate these fields if authentication is required. Otherwise, leave them blank.

- 2. If you want to add a Request Header to the credential, enter a *Header Key* and *Header Value*. Then click the [Add Header] button.
- 3. Toggle on (blue) to confirm you are providing credentials for a device or API endpoint, and that you are not using a production system of SL1.
- 4. Click the [Save Credential] button.
- 5. Select the credential that you want to use and click the [Continue] button at the bottom of the page.

NOTE: To delete a credential that is no longer needed, click the trashcan icon next to the credential you want to delete.

#### <span id="page-5-0"></span>Creating a Dynamic Application

If you created a Dynamic Application previously, you can select it at the top of the page. Otherwise, you will need to create a new Dynamic Application. Enter values and make selections in the prompts that appear.

NOTE: This version of the Dynamic Application Builder allows the creation of Snippet Configuration Dynamic Applications only.

Each of the steps represent a field in the Dynamic Application Properties Editor. For explanations of each field, see the *Dynamic Application Properties* section in the *Dynamic Application Development* manual.

Once you have finished, click the [Add New Dynamic Application] button. The Dynamic Application is added to the table at the top of the page, to be selected for use. Select the Dynamic Application you want to use and click the [Continue] button at the bottom of the page.

NOTE: This version of the Dynamic Application Builder does not support editing Dynamic Applications. To delete a Dynamic Application that is no longer needed, click the trashcan icon next to the Dynamic Application you want to delete.

#### <span id="page-5-1"></span>Retrieving the Payload and Selecting Collection Objects

In the next step of the wizard, you can fetch the payload from the API to verify that your API call is correct.

- 1. Enter an API endpoint in the *URL to API Endpoint* field.
- 2. Click the [Fetch Payload] button. The results of the API call appear below.
- 3. Click the **[Continue]** button at the bottom of the page.

Next, select the values from the response payload that you want to collect.

- 1. Drag the values you want to collect to the *Selected Values* section on the right side of the page.
- 2. Click the **[Continue]** button at the bottom of the page.

#### <span id="page-6-0"></span>Creating a Collection Object

In the next step of the wizard, you will select the undefined nodes from the payload to turn into collection objects.

- 1. Select the node you want to create a collection object for.
- 2. Under *Snippet Argument*, you will see the automatically generated Snippet Argument that will be used. You can make changes, if needed.
- 3. Enter any *Custom Steps* or *Substitutions*, if needed.

NOTE: For more information on custom steps or substitutions, see the *Creating a Custom Step* section in the *Snippet Framework* developer documentation.

- 4. Click the **[Test Snippet Argument]** button to verify that any changes you made to the argument will function. The Snippet Framework Output window will appear, where you can view each step of the output to see errors, if they occurred.
- 5. Each of the other steps represent a field in the Dynamic Applications | Collections Objects page. For explanations of each field, see the *Creating a Collection Object* section in the *Dynamic Application Development* manual.
- 6. Click the [Save Node as Collection Object] button.
- 7. The new collection object will appear under the Nodes Defined into Collection Objects section at the top of the page.
- 8. Repeat for other undefined nodes as needed and click the **[Continue]** button at the bottom of the page.

NOTE: To delete a collection object that is no longer needed, click the trashcan icon next to the collection object you want to delete.

#### <span id="page-6-1"></span>Exporting to SL1

In the final step of the wizard, you will select the Dynamic Application you want to export and define the SL1 system you want to export to.

- 1. Select the *Dynamic Application* you want to export.
- 2. Complete the following fields under Target SL1:
	- <sup>l</sup> *Hostname/IP of SL1 Instance*. Enter the IP address or Hostname of the SL1 instance you want to export to.
	- **SL1 Username**. Enter the username of an administrator account with API access.
	- **SL1 Password**. Enter the password for the administrator account with API access.
- 3. Click the [Export to SL1] button.
- <span id="page-7-0"></span>4. Click the [Return To Start] button to go back to step 1 of the builder

## Testing Your Dynamic Application

The Dynamic Application Builder creates Dynamic Applications using the Snippet Framework. Please reference the following documentation for editing, testing, and troubleshooting your Dynamic Applications once they have been exported to SL1:

<span id="page-7-1"></span>*How to Build Dynamic [Applications](https://docs.sciencelogic.com/dev-docs/silo_low_code/user_guides/tutorial-low-code-pp.html) with the Snippet Framework*

## Troubleshooting

Listed below are known issues you might encounter when using the Dynamic Application Builder, along with workarounds, if available:

<sup>l</sup> If the payload you attempt to fetch is too large, you may have difficulty rendering the entire payload on the Select Collection Objects

screen. This could cause the page to load slowly, or some rows farther down the page not to load at all. The exact size of payload that causes this problem is currently unknown, but a fix for this issue is planned for a future release of the Dynamic Application Builder.

• You can create credentials and Dynamic Applications with the same name, but if the duplicate name is selected from the auto-complete box, an error will occur, preventing you from creating the object. If you need to create an object with the same name as another, do not use auto-complete to set the name. Type the name in to avoid this error.

If you are on SL1 version 12.1.0, you will see the following traceback, which is a known Snippet Framework issue:

```
PermissionError: [Errno 13] Permission denied: '/tmp/collection_
metrics.log'
```
90. During handling of the above exception, another exception occurred:

```
91. Traceback (most recent call last):
```
92. File "/opt/em7/lib/python3/silo\_logs/silo\_logging.py", line 163, in configure

93. configure(\*vargs, \*\*kwargs)

```
94. File "/opt/em7/lib/python3/silo_logs/silo_logging.py", line 255,
in configure
```
95. configure logging(configs, \*\*kwargs)

```
96. File "/opt/em7/lib/python3/silo logs/silo logging.py", line 267,
in configure_logging
```
97. logging.config.dictConfig(config)

```
98. File "/usr/lib64/python3.6/logging/config.py", line 802, in
dictConfig
```
99. dictConfigClass(config).configure()

100. File "/usr/lib64/python3.6/logging/config.py", line 573, in configure

101. '%r: %s' % (name, e))

102. ValueError: Unable to configure handler 'metrics\_file\_handler\_ tmp': [Errno 13] Permission denied: '/tmp/collection\_metrics.log'

#### <span id="page-8-0"></span>Removing the Dynamic Application Builder

To remove the Dynamic Application Builder, use the following commands:

```
docker container stop silo_da_builder-silo-da-builder-1
```
docker container rm silo\_da\_builder-silo-da-builder-1

docker network rm silo da builder silo-da-builder-net

docker image rm silo-da-builder

docker volume rm pre-commit-cache

If you are removing the Dynamic Application Builder from a Windows system, also use the following command:

```
rmdir /s C:\ScienceLogic
```
If you are removing the Dynamic Application Builder from a Mac OSX system, also use the following command:

rm -rf \$HOME/.ScienceLogic

These commands will reset the environment to its original state prior to the Dynamic Application Builder being installed.

If you have any questions or feedback, contact the PowerPack user group in Salesforce as this is a Limited Availability release.

#### © 2003 - 2024, ScienceLogic, Inc.

#### All rights reserved.

#### LIMITATION OF LIABILITY AND GENERAL DISCLAIMER

ALL INFORMATION AVAILABLE IN THIS GUIDE IS PROVIDED "AS IS," WITHOUT WARRANTY OF ANY KIND, EITHER EXPRESS OR IMPLIED. SCIENCELOGIC™ AND ITS SUPPLIERS DISCLAIM ALL WARRANTIES, EXPRESS OR IMPLIED, INCLUDING, BUT NOT LIMITED TO, THE IMPLIED WARRANTIES OF MERCHANTABILITY, FITNESS FOR A PARTICULAR PURPOSE OR NON-INFRINGEMENT.

Although ScienceLogic™ has attempted to provide accurate information on this Site, information on this Site may contain inadvertent technical inaccuracies or typographical errors, and ScienceLogic™ assumes no responsibility for the accuracy of the information. Information may be changed or updated without notice. ScienceLogic™ may also make improvements and / or changes in the products or services described in this Site at any time without notice.

#### Copyrights and Trademarks

ScienceLogic, the ScienceLogic logo, and EM7 are trademarks of ScienceLogic, Inc. in the United States, other countries, or both.

Below is a list of trademarks and service marks that should be credited to ScienceLogic, Inc. The ® and ™ symbols reflect the trademark registration status in the U.S. Patent and Trademark Office and may not be appropriate for materials to be distributed outside the United States.

- ScienceLogic™
- EM7<sup>™</sup> and em7™
- Simplify IT™
- Dynamic Application™
- Relational Infrastructure Management™

The absence of a product or service name, slogan or logo from this list does not constitute a waiver of ScienceLogic's trademark or other intellectual property rights concerning that name, slogan, or logo.

Please note that laws concerning use of trademarks or product names vary by country. Always consult a local attorney for additional guidance.

#### **Other**

If any provision of this agreement shall be unlawful, void, or for any reason unenforceable, then that provision shall be deemed severable from this agreement and shall not affect the validity and enforceability of any remaining provisions. This is the entire agreement between the parties relating to the matters contained herein.

In the U.S. and other jurisdictions, trademark owners have a duty to police the use of their marks. Therefore, if you become aware of any improper use of ScienceLogic Trademarks, including infringement or counterfeiting by third parties, report them to Science Logic's legal department immediately. Report as much detail as possible about the misuse, including the name of the party, contact information, and copies or photographs of the potential misuse to: [legal@sciencelogic.com](mailto:legal@sciencelogic.com). For more information, see [https://sciencelogic.com/company/legal.](https://sciencelogic.com/company/legal)

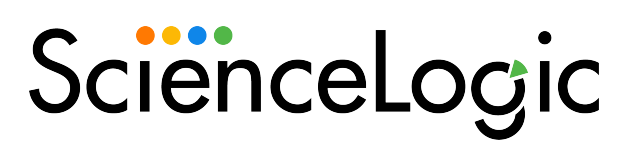

800-SCI-LOGIC (1-800-724-5644)

International: +1-703-354-1010